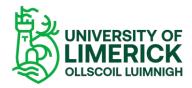

## How to record a video in Panopto

Open Brightspace and then navigate to the site where you wish to create a video and then select –

- Course Tools > Panopto.
- Select the Create.
- To create a video, select the option **Panopto for Windows**.

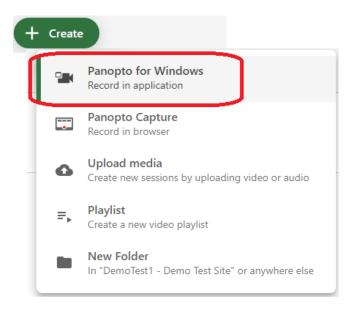

• To start recording simply select the **Open Panopto** button to start recording.

## ♣ Record a new session

## Open Panopto

If you have Panopto installed, you can open it from here. If Panopto did installed the latest version of Panopto below.

Open Panopto

Please Note: the first time you use this programme you will be asked to download and install the Panopto recorder. Once this is completed you will be able to start your recording.